## **Unify OpenScape Mobile App (OSMO) auf einem Apple iPhone (iOS)**

UNIFY stellt für die OpenScape Voice (OSV) Telefonanlage einen mobilen Client zur Verfügung. Dieser steht den Nutzern des Fusion-Clients zur Verfügung, da die Basis-Lizenz Bestandteil der Fusion-Lizenz ist. Daher steht diese App auch nur Nutzern zur Verfügung, die eine Fusion-Lizenz zugewiesen bekommen haben. Mit der OSMO-App kann man die Verhaltensweise der Telefonanlage beeinflussen. Wie das genau funktioniert, ist nicht an dieser Stelle erläutert. Dazu existiert eine separate Dokumentation in diesem Bereich: [MSP TK-Anlage / Dokumentation.](https://mspwiki.medien-systempartner.de/display/MK/Dokumentation)

An dieser Stelle ist lediglich die Konfiguration des Clients für den Einsatz beschrieben.

## **Schritt 1: erster Aufruf und Bestätigung der Lizenzbedingungen**

Die App gestartet und es folgt die Freigabe der Lizenzbedingungen und dem Notrufhinweis.

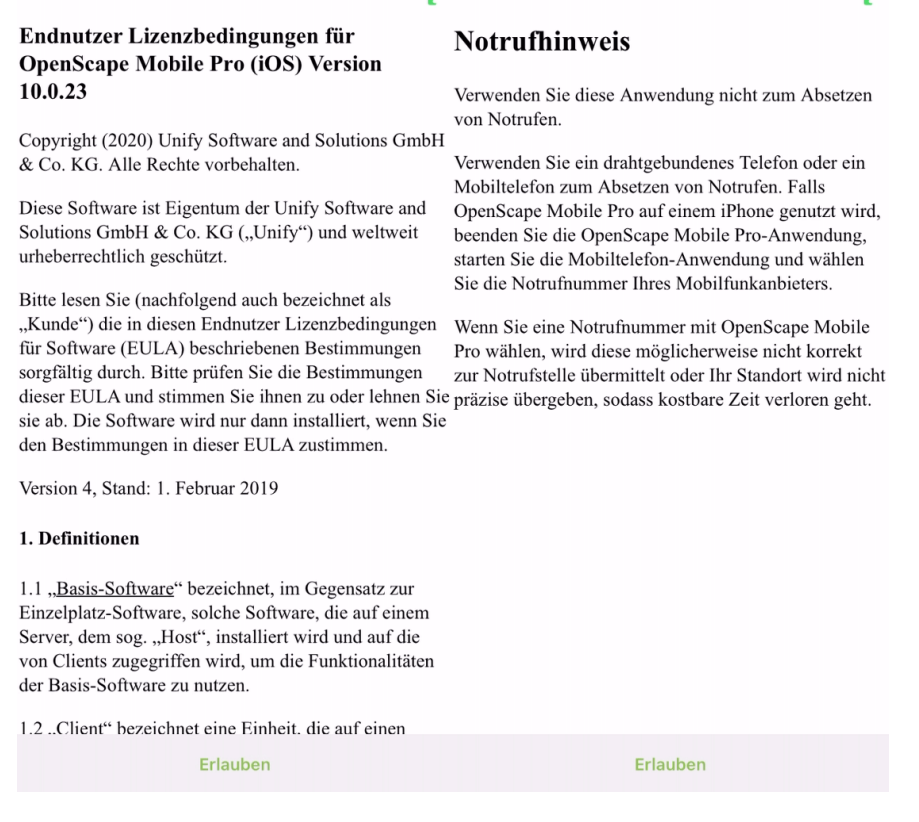

## **Schritt 2 Freigaben für den Zugriff der App auf Daten**

Die App ist vorkonfiguriert und sowohl der eigene Login-Name als auch der Servername sind bereits hinterlegt. Es muss nur noch das eigene Windows-Password eingegeben werden. Optional kann noch die eigene Mobilnummer eingegeben werden.

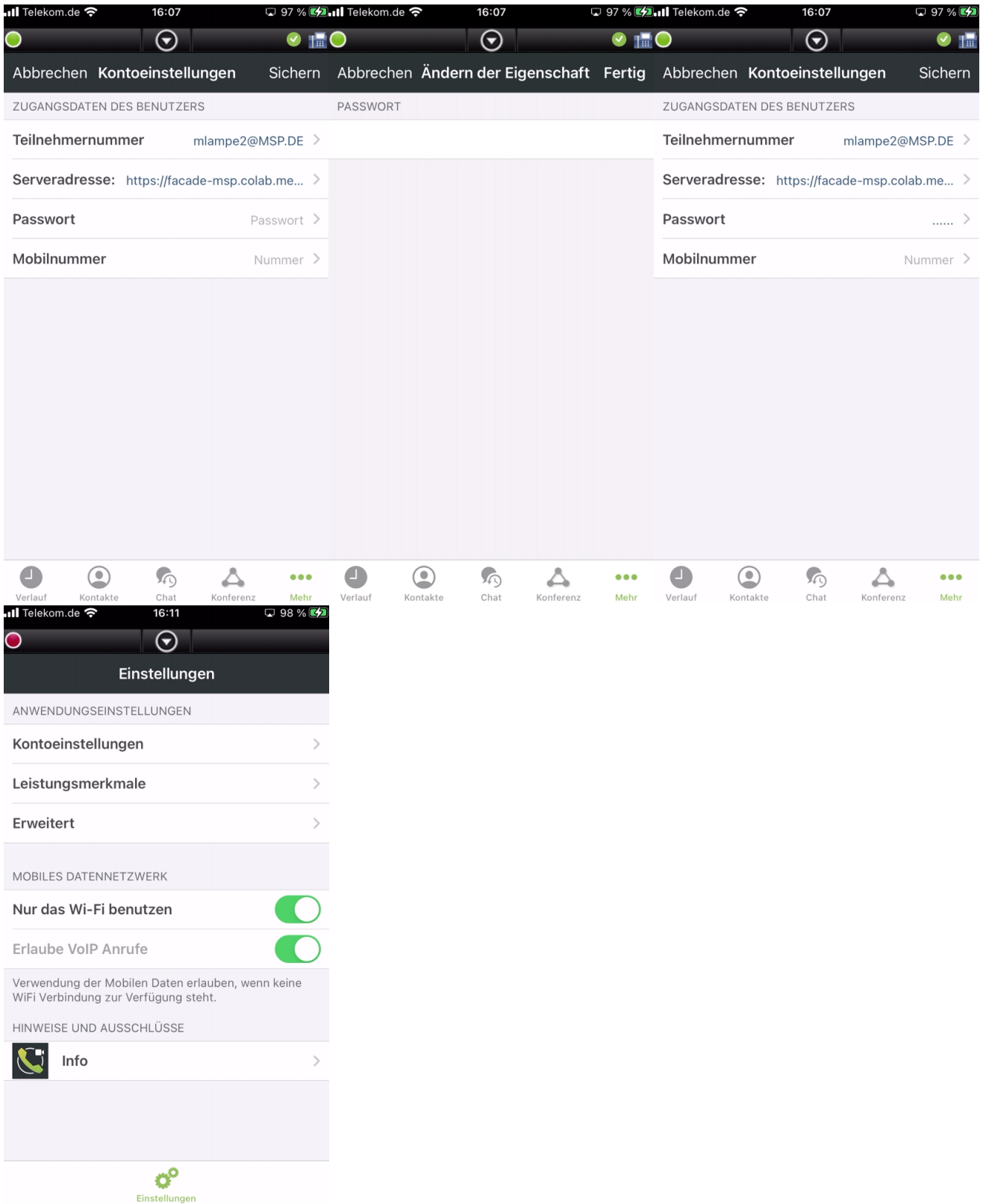

**HINWEIS:** Wichtig ist das am Ende der Eingabe des Kennwortes und der eigenen Mobilnummer oben rechts auf **Sichern** geklickt wird! Zum Abschluss der Konfiguration ist **noch einmal** auf **Sichern** zu klicken!

## **Schritt 3: Abschluss**

Nach dem Klick auf OK ist die App fertig konfiguriert und am System angemeldet. Die gewünschte Ansicht kann unten an der Randleiste gewählt werden.

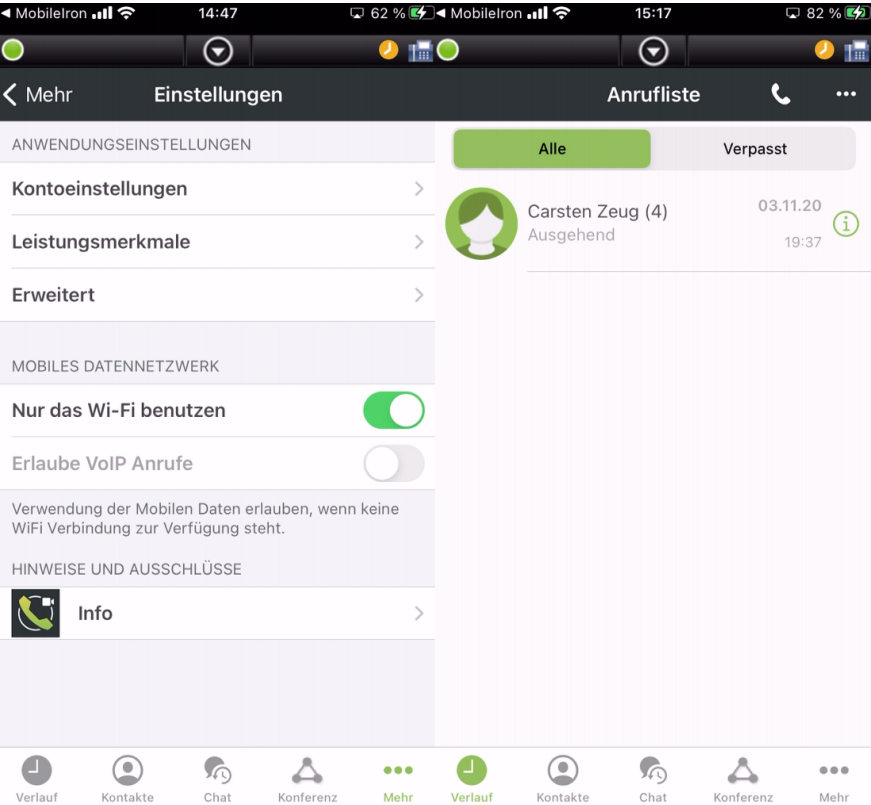